### **Operation Manual**

### **User Type: National NGO**

# **Pre requisites:**

- Must have Darpan number (in case Darpan number is available and you are still not able to login, check Darpan application registration status at [http://ngodarpan.gov.in\)](http://ngodarpan.gov.in/). Refer to<https://ngodarpan.gov.in/index.php/home/faq> in case of any other doubt on Darpan number.
- Keep the following documents handy before registering at NPCB portal.
	- **Society/Charitable public trust registration certificate.**
	- **Minimum 3 years of experience certificate.**
	- *Bank Details like Account No. , Bank IFSC Code and Bank Name*

Enter the URL [http://npcbvi.gov.in](http://npcbvi.gov.in/) in the browser. Click on Login button at the topright corner.

## **Step1.**

Click on the **'Registration'** link in the menu bar and select NGO from drop down for NGO registration.

भारत सरकार Government of India **FAQs** National Programme for Control of Blindness & Visual Impairment(NPCBVI) Directorate General of Health Services Ministry of Health & Family Welfare, Government of India **Click here**Dashboard Gallery Documents + Contact Us **About NPCBVI** National Programme for Control of Blindness & Visual Impairment (NPCBVI) was launched in the year 1976 as a 100% Centrally Sponsored scheme with Govt /private/Oth the goal to reduce the prevalence of blindness from 1.4% to 0.3%. As per Survey in 2001-02, prevalence of blindness is estimated to be 1.1%. Rapid Survey on Avoidable Blindness conducted under NPCBVI during 2006-07 showed reduction in the prevalence of blindness from 1.1% (2001-02) to 1% (2006-07). Various activities/initiatives undertaken during the Five Year Plans under NPCBVI are targeted towards achieving the goal of reducing the prevalence of blindness to 0.3% by the year 2020. **DPM** Eye Ba Goals & Objectives of NPCBVI in the XII Plan Eve Ward OT . To reduce the backlog of blindness through identification and treatment of blind at primary, secondary and tertiary levels based on assessment of Presbypoia the overall burden of visual impairment in the country

NOTE: Registration for all NGOs is must at [http://npcbvi.gov.in.](http://npcbvi.gov.in/)

**Step2.** Enter the Darpan number and pan number. Click on Verify button.

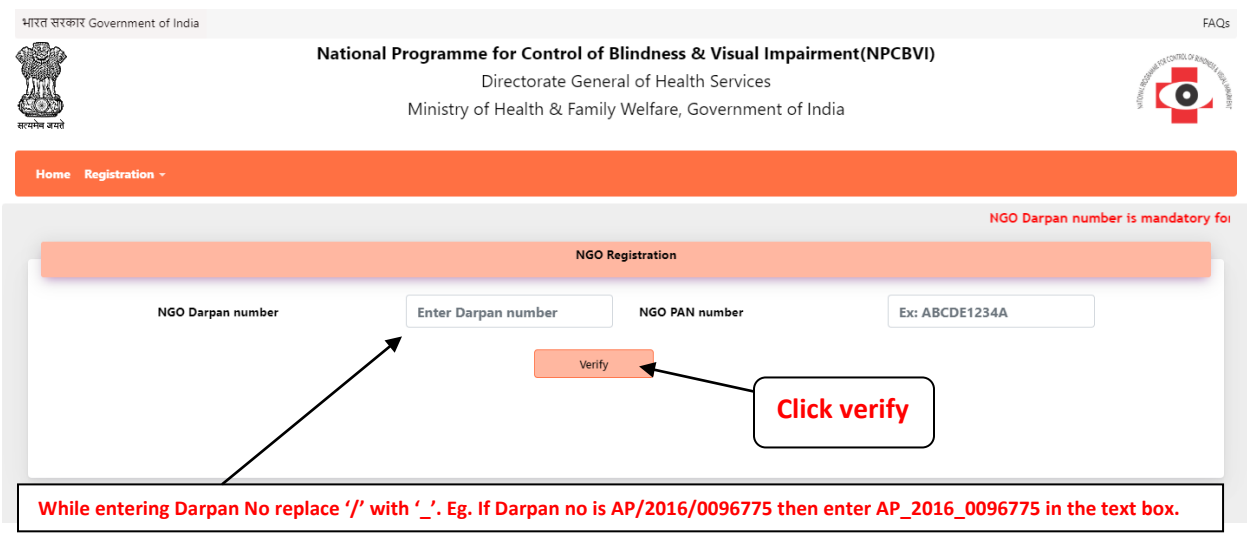

The details as registered with Darpan portal will be populated. Click on continue button to proceed with registration process. Click on close button to close the pop up screen.

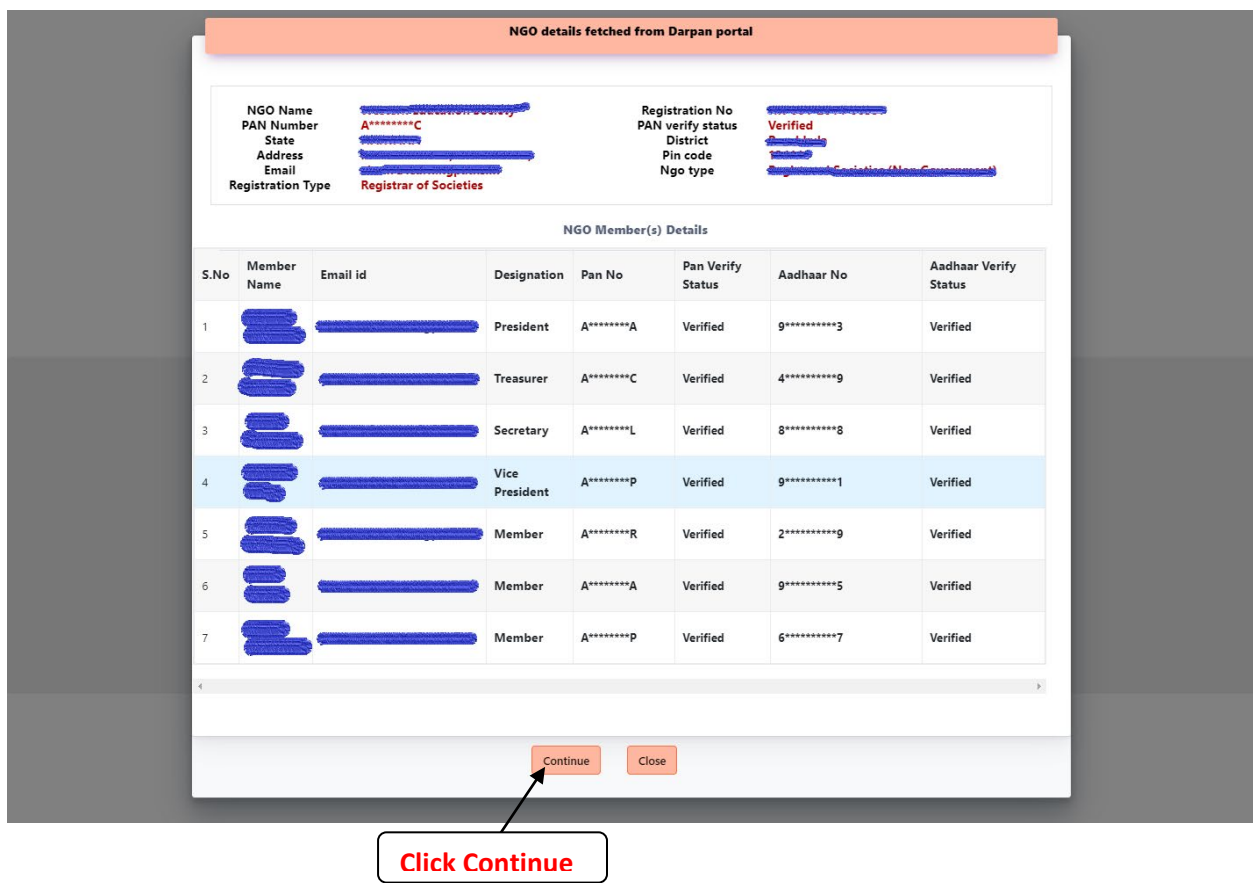

## **Step3.**

After clicking on continue button scroll to the bottom of the page and enter NGO Bank account details like mobile number, Bank name, account number, ifsc code. Upload the documents as mentioned in the document checklist and click on submit button.

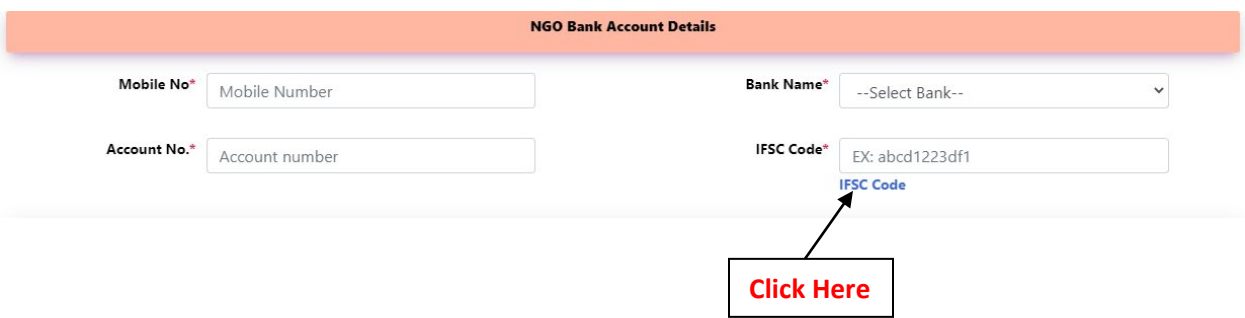

- Click After **IFSC CODE** a pop up will be open.
- $\triangleright$  A pop up will be open.
- $\triangleright$  User can find IFSC code and bank details using search criteria.
- $\triangleright$  Select Bank name and any other parameter(Like Ifsc code, Branch name, bank address)

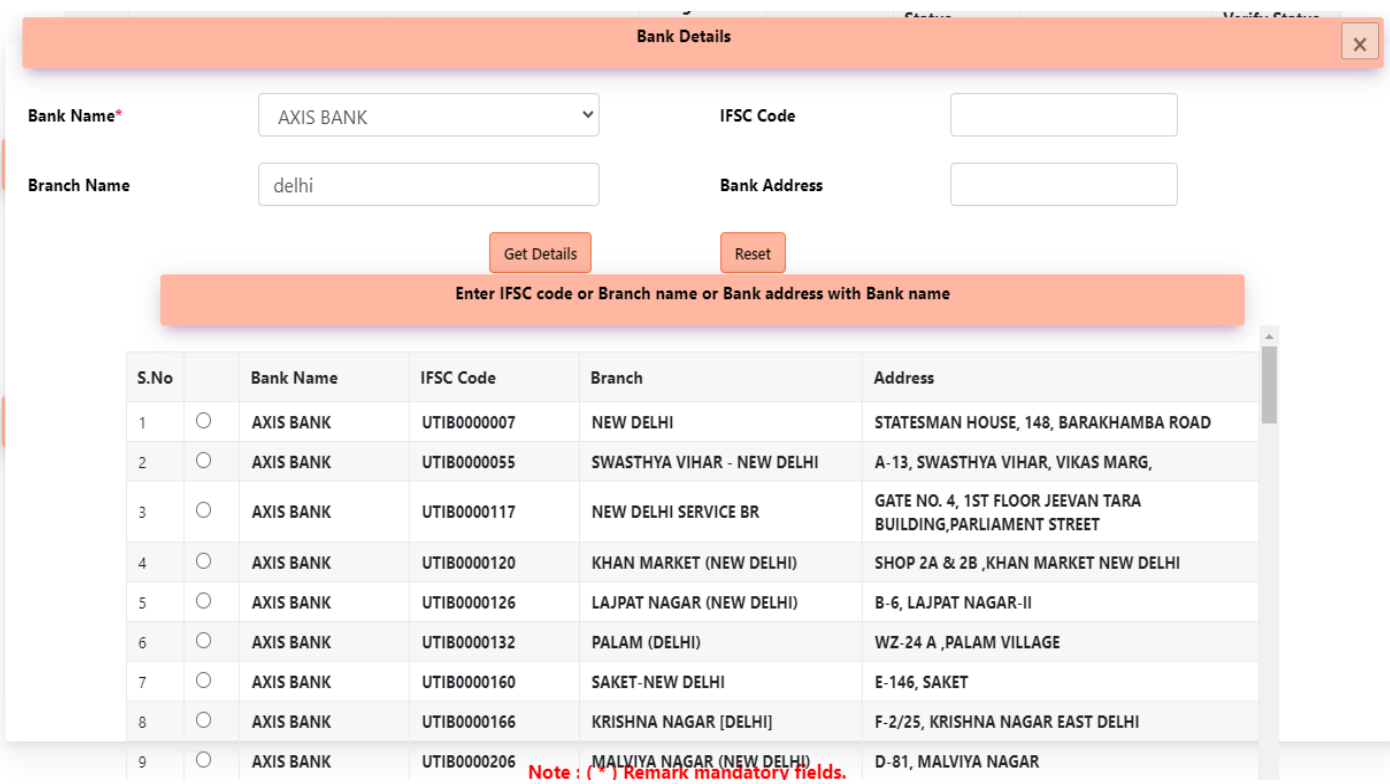

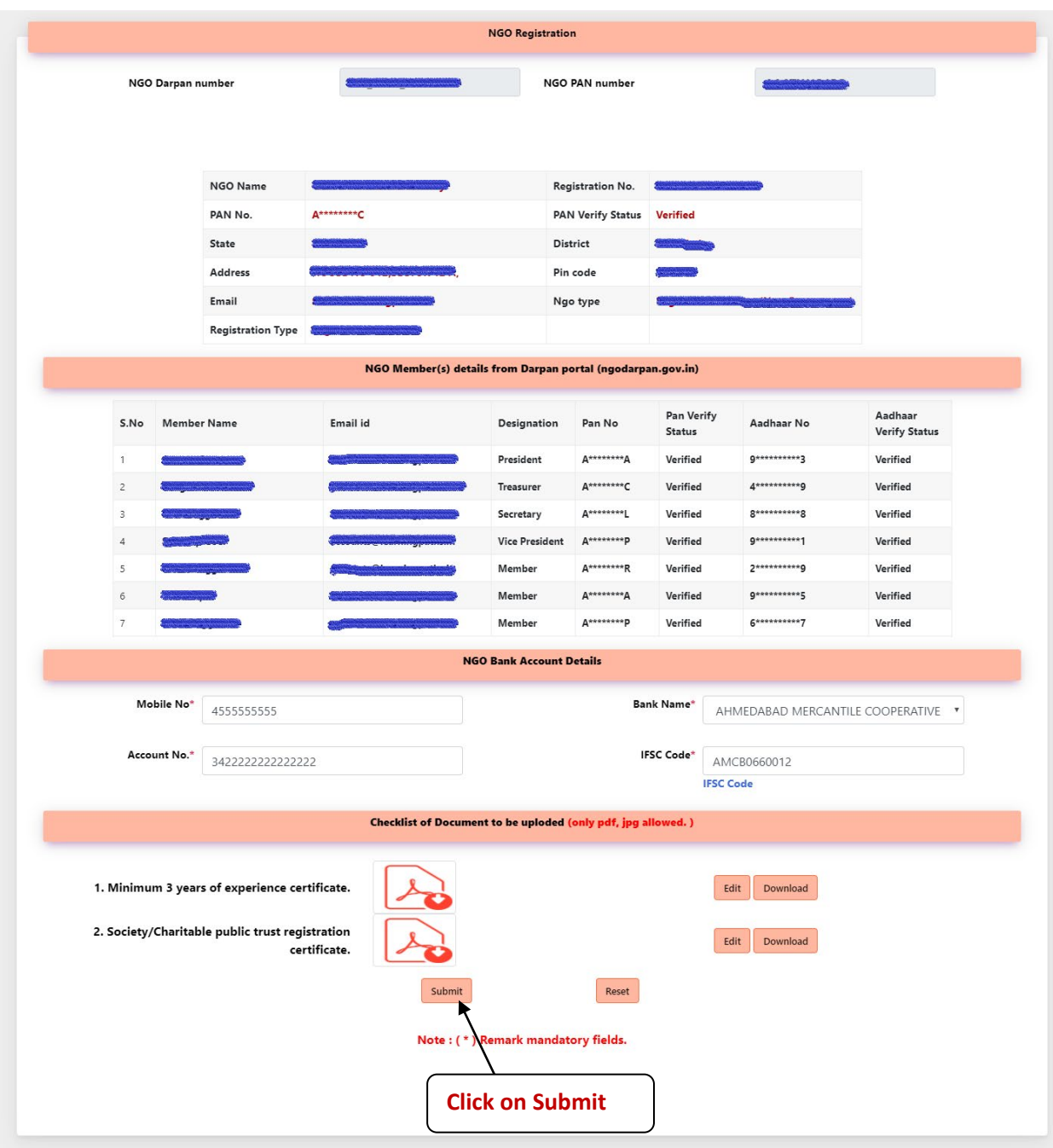

A confirm dialogue box appears. After you confirm, an email is sent on the email id registered with Darpan portal.

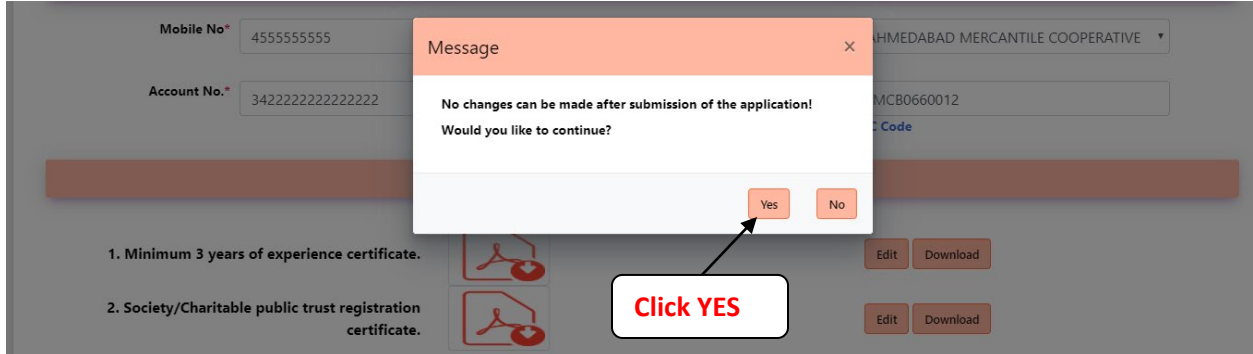

- Check your email after submitting the information.
- You can then create password through link sent via email.
- Now click on Home link and enter the log in id (sent in mail) and password (created by you).

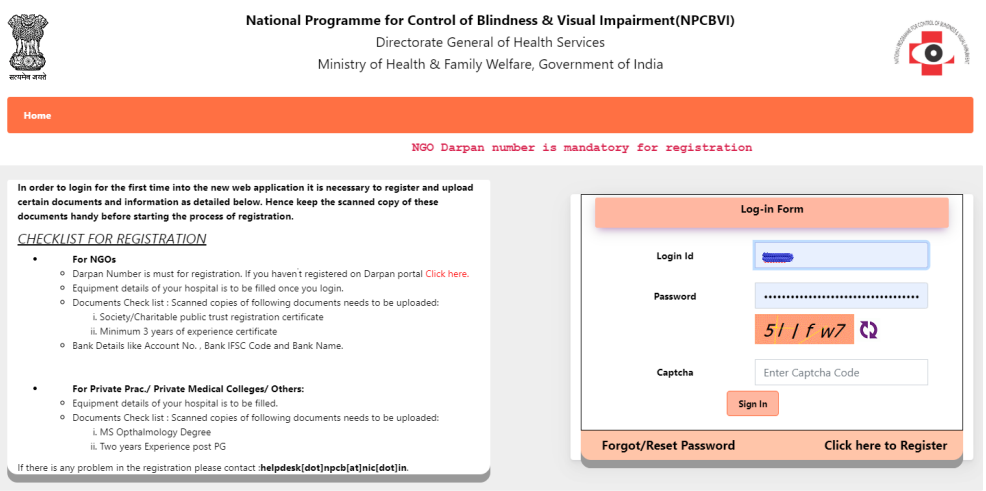

### **After logging:**

### **Step1.**

Add the States and the respective districts you will be working in. Click on the drop down list and click the check box against the states that you want to work in. After selecting the states click on submit button. You can select multiple state districts.

The district drop downs will be then listed for selected states. Select the district(s) that you will be working in. After selecting district(s) from drop down click on submit button.

After the district for all states have been selected click on Next button. You can click on Save as draft button at any point of time during data entry.

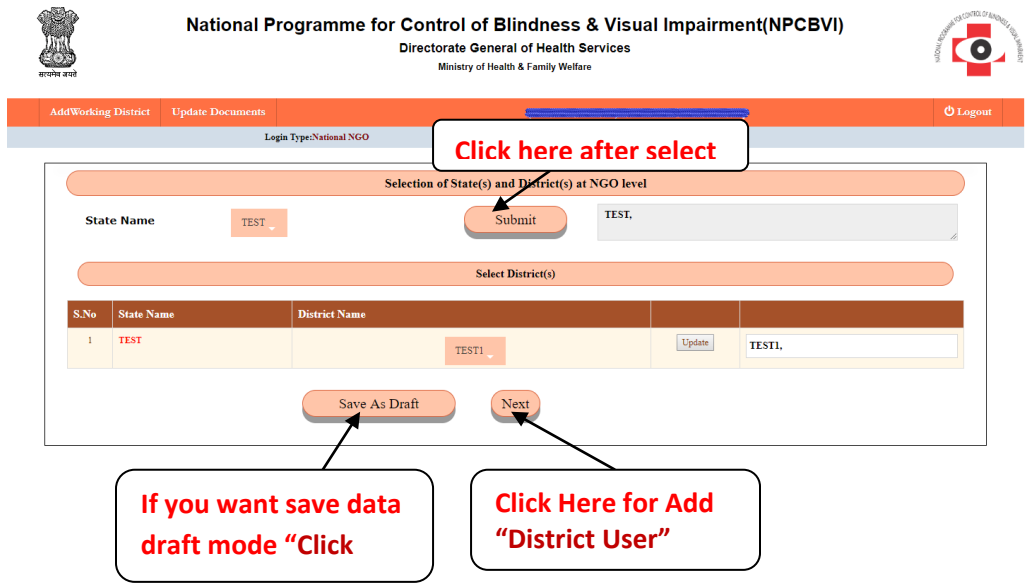

# **Step2.**

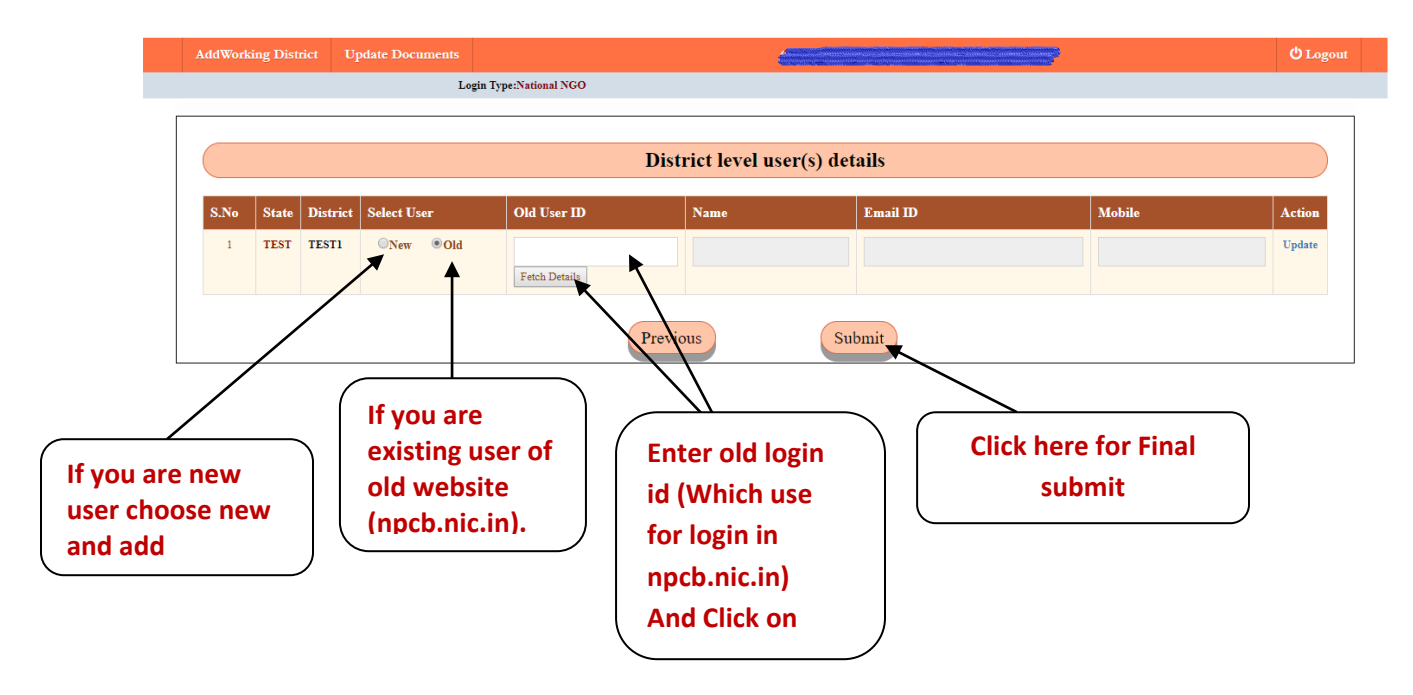

- $\triangleright$  Verification existing user id is necessary for previous data.
- $\triangleright$  If a new user has to be added, check the new radio button and enter the details required.
- $\triangleright$  Click on Add / Update link as the case may be, to add user in the district.
- $\triangleright$  After all ngo district users have been added, click on submit button.

# **Step 3.**

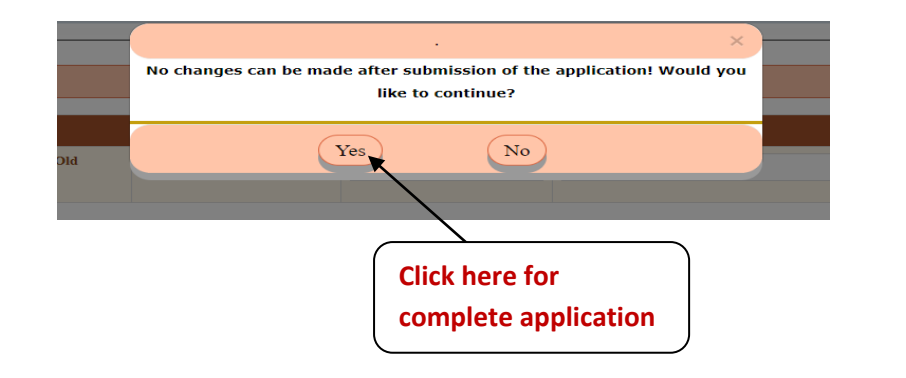

# **Step 4.**

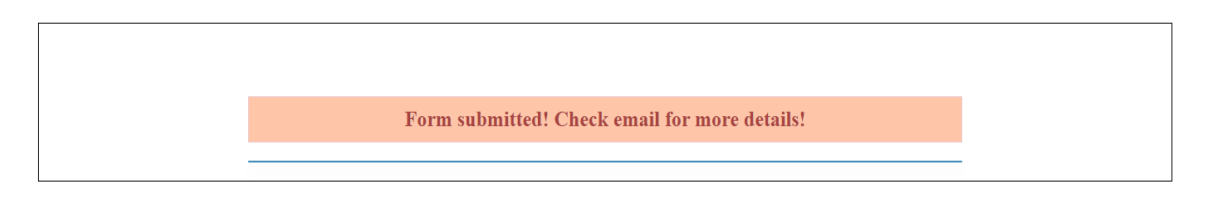

All the users created will be intimated via email that they have been registered/added to work in xyz district of abs state as **"District NGO".**

The NGO member can now create password through link sent on the email id. Login now using login id sent on email and password as created.

For further process please read **"District NGO"** (user type) user manual.

# **Modify State(s) and District(s)**

# **Step1.**

1. Login with **"National Ngo"** (user type), login id (Darpan number use as **"National Ngo"** login id).

# **Step2.**

Repeat previous steps and click on **"Next"** button.

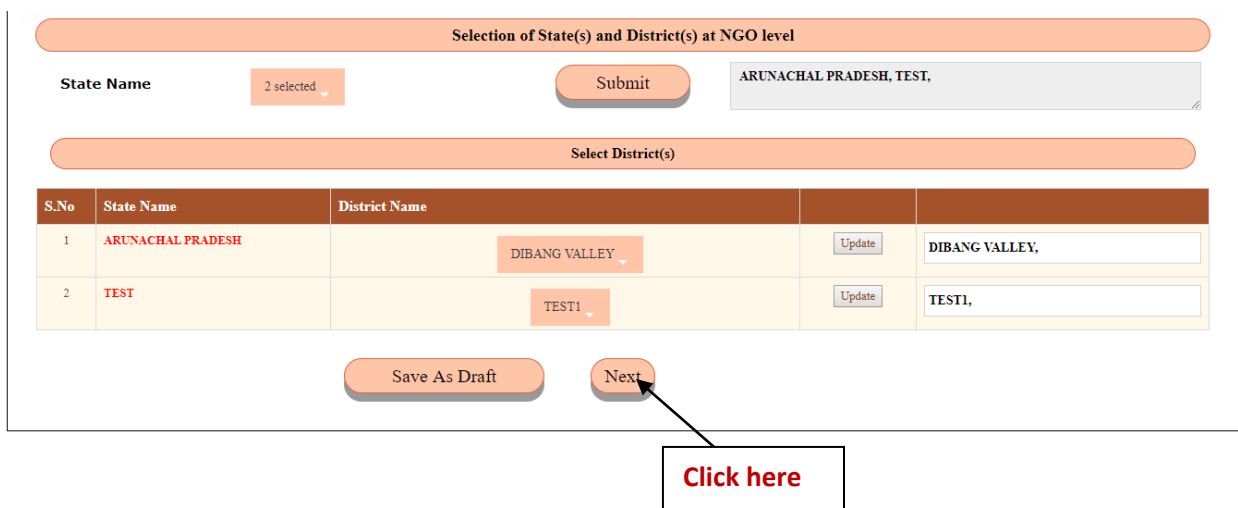

**Step 3.** Repeat previous steps and click on **"Update"** button for save data as draft mode.

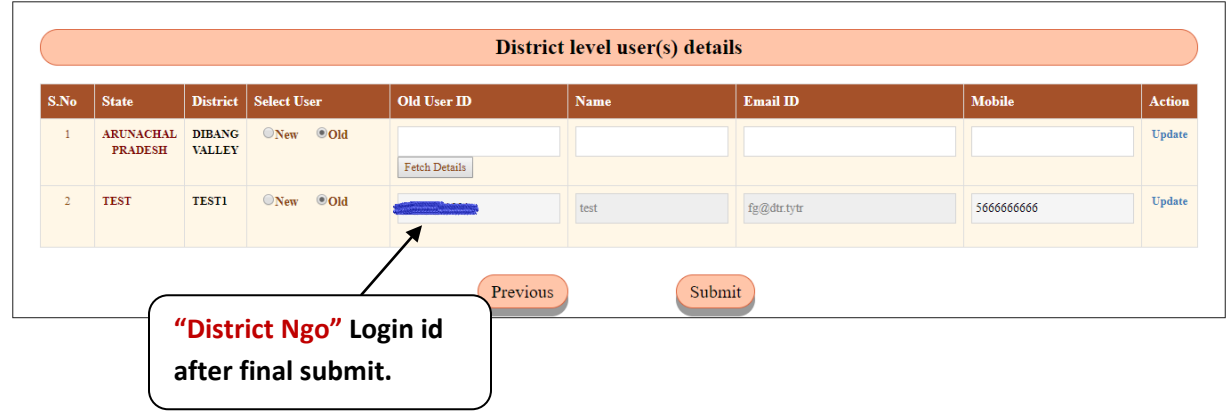

**Step4.** Click on **"Submit"** button again for final submit after add new district user.

User again receives mail for password creates of new district.

For further process please read **"District NGO"** (user type) user manual.

# **Step 5: For Update Documents –**

- **Society/Charitable public trust registration certificate.**
- **Minimum 3 years of experience certificate.**

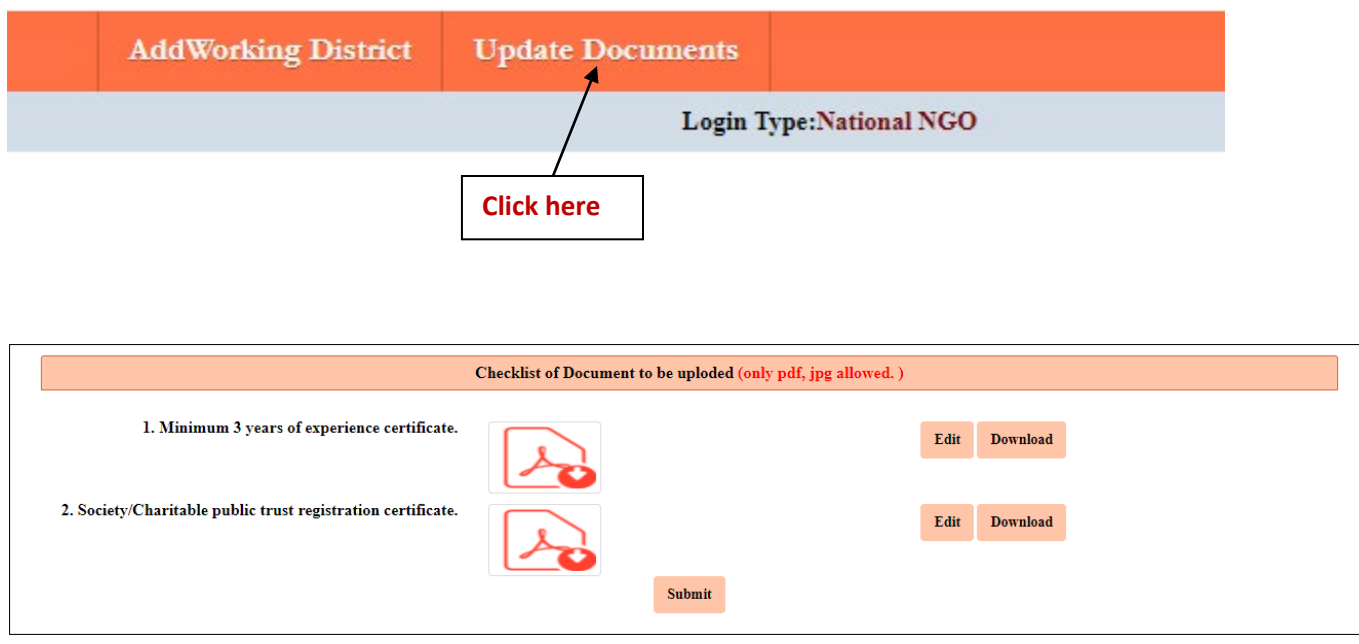

**If there is any problem in the registration please contact: helpdesk [dot]npcb[at]nic[dot]in.**

\*\*\*\*\*\*\*\*\*\*\*\*\*\*\*\*\*\*\*\*\*\*\*\*\*\*\*\*\*\*\*\*\*\*\*\*\*END\*\*\*\*\*\*\*\*\*\*\*\*\*\*\*\*\*\*\*\*\*\*\*\*\*\*\*\*\*\*\*\*\*\*\*\*\*\*\*